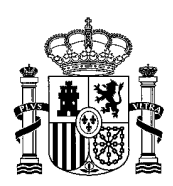

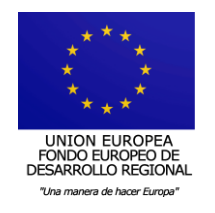

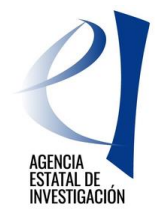

# **CONVOCATORIA ADQUISICIÓN DE EQUIPAMIENTO CIENTÍFICO-TÉCNICO**

# **2018**

<span id="page-0-0"></span>**Manual de Usuario**

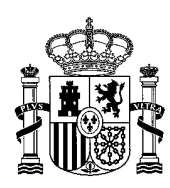

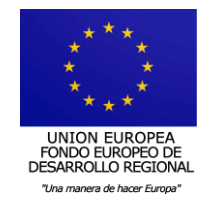

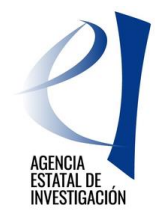

# **Contenido** [Manual de Usuario........................................................................................................................](#page-0-0) 1 1. [REQUISITOS INFORMÁTICOS DE NAVEGACIÓN](#page-2-0) .................................................................... 3 1.1. [SOFTWARE.........................................................................................................................](#page-2-1) 3 2. [INFORMACIÓN GENERAL PREVIA..........................................................................................](#page-2-2) 3 2.1. [ENTIDADES SOLICITANTES.................................................................................................](#page-2-3) 3 2.2. [ESTRUCTURA Y CONTENIDO DE LAS SOLICITUDES............................................................](#page-3-0) 4 2.3. [APLICACIÓN TELEMÁTICA DE PRESENTACIÓN DE SOLICITUDES DE AYUDA PARA](#page-3-1)  [ADQUISICIÓN DE EQUIPAMIENTO CIENTÍFICO-TÉCNICO..............................................................](#page-3-1) 4 3. [PREPARACIÓN DE PROYECTOS/ACTUACIONES](#page-5-0) – 1ª FASE..................................................... 6 3.1. [CREACIÓN DE LOS PROYECTOS/ACTUACIONES POR PARTE DE LAS PERSONAS QUE](#page-5-1)  [ACTÚAN COMO RESPONSABLES CIENTÍFICO-TÉCNICOS...............................................................](#page-5-1) 6 3.1.1 [DATOS PERSONALES DEL RESPONSABLE DEL PROYECTO](#page-7-0) ..................................... 8 3.1.2 DATOS DE LA ENTIDAD PROPONENTE [..................................................................](#page-8-0) 9 3.1.3 DATOS PROYECTO [.................................................................................................](#page-8-1) 9 3.1.4 MIEMBROS DEL EQUIPO [.....................................................................................](#page-9-0) 10 3.1.5 [EMPRESAS O ENTIDADES INTERESADAS](#page-10-0) ............................................................. 11 3.1.6 PRESUPUESTO [.....................................................................................................](#page-10-1) 11 3.1.7 [DOCUMENTOS.....................................................................................................](#page-11-0) 12 3.2. [GENERAR Y ENVIAR DOCUMENTO DEFINITIVO DEL PROYECTO/ACTUACIÓN................](#page-12-0) 13 4. [PRESENTACIÓN DE LA SOLICITUD DEL ORGANISMO](#page-13-0) – 2ª FASE .......................................... 14 4.1. CREACIÓN DE UNA SOLICITUD DE AYUDA [......................................................................](#page-14-0) 15 4.1.1 DATOS DEL ORGANISMO SOLICITANTE 16 4.1.2 DATOS DEL REPRESENTANTE [..............................................................................](#page-16-0) 17 4.1.3 [REPRESENTANTE ECONÓMICO-CONTABLE.........................................................](#page-17-0) 18 4.1.4 [PROYECTOS CANDIDATOS...................................................................................](#page-18-0) 19 4.1.5 PROYECTOS SELECCIONADOS [.............................................................................](#page-19-0) 20 4.2. [GENERACIÓN DE LA SOLICITUD DE AYUDA.....................................................................](#page-20-0) 21 4.3. [FIRMA Y REGISTRO ELECTRÓNICO DE LA SOLICITUD DE AYUDA](#page-21-0) .................................... 22 5. [INSTRUCCIONES PARA ACCEDER A UNA COPIA DE LA SOLICITUD DE AYUDA FIRMADA Y](#page-24-0)  [REGISTRADA ELECTRÓNICAMENTE.............................................................................................](#page-24-0) 25

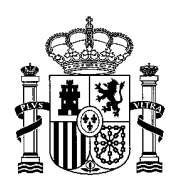

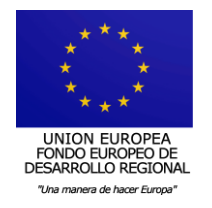

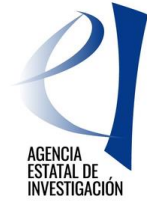

# **CONVOCATORIA ADQUISICIÓN DE EQUIPAMIENTO CIENTÍFICO-TÉCNICO**

# <span id="page-2-1"></span><span id="page-2-0"></span>**1. REQUISITOS INFORMÁTICOS DE NAVEGACIÓN**

#### **1.1. SOFTWARE**

El equipo informático a utilizar (Ordenador/PC) en la presentación de solicitudes debe contar con una serie de requisitos técnicos imprescindibles para poder entrar en la Sede Electrónica de la Secretaría de Estado de Investigación, Desarrollo e Innovación.

Además, todos las personas que representan legalmente de las entidades solicitantes de la ayuda deben contar con una firma electrónica válida.

Más información acerca de la configuración de los equipos y las firmas electrónicas admitidas en el siguiente link:

[http://www.idi.mineco.gob.es/portal/site/MICINN/menuitem.26172fcf4eb029fa6ec7da6901432ea](http://www.idi.mineco.gob.es/portal/site/MICINN/menuitem.26172fcf4eb029fa6ec7da6901432ea0/?vgnextoid=f0c992106a8a3210VgnVCM1000001034e20aRCRD&vgnextchannel=f0c992106a8a3210VgnVCM1000001034e20aRCRD) [0/?vgnextoid=f0c992106a8a3210VgnVCM1000001034e20aRCRD&vgnextchannel=f0c992106a](http://www.idi.mineco.gob.es/portal/site/MICINN/menuitem.26172fcf4eb029fa6ec7da6901432ea0/?vgnextoid=f0c992106a8a3210VgnVCM1000001034e20aRCRD&vgnextchannel=f0c992106a8a3210VgnVCM1000001034e20aRCRD) [8a3210VgnVCM1000001034e20aRCRD](http://www.idi.mineco.gob.es/portal/site/MICINN/menuitem.26172fcf4eb029fa6ec7da6901432ea0/?vgnextoid=f0c992106a8a3210VgnVCM1000001034e20aRCRD&vgnextchannel=f0c992106a8a3210VgnVCM1000001034e20aRCRD)

-------------------------------

Para problemas o consulta con la configuración del equipo y/o la firma electrónica contactar con el Departamento de Informática mediante el envío de un e-mail a la siguiente dirección de correo: [cauidi@mineco.es](mailto:cauidi@mineco.es)

# <span id="page-2-3"></span><span id="page-2-2"></span>**2. INFORMACIÓN GENERAL PREVIA**

# **2.1. ENTIDADES SOLICITANTES**

Tal y como se establece en el artículo 3 de la Resolución de convocatoria, podrán ser entidades beneficiarias aquellas que estén incluidas en el artículo 4 de la Orden ECC/2193/2013, de 18 de noviembre, y que se puedan enmarcar en alguna de las siguientes categorías:

- a) Organismos públicos de investigación definidos en el artículo 47 de la Ley 14/2011, de 1 de junio, de la Ciencia, la Tecnología y la Innovación.
- b) Las universidades públicas e institutos universitarios, de acuerdo con lo previsto en la Ley Orgánica 6/2001, de 21 de diciembre, de Universidades, inscritas en el Registro de Universidades, Centros y Títulos, creado por el Real Decreto 1509/2008, de 12 de septiembre, por el que se regula el Registro de Universidades, Centros y Títulos.
- c) Otros centros públicos de I+D: Organismos públicos y centros con personalidad jurídica propia dependientes o vinculados a la Administración General del Estado, y los dependientes o vinculados a las administraciones públicas territoriales y sus organismos.

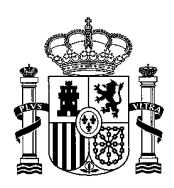

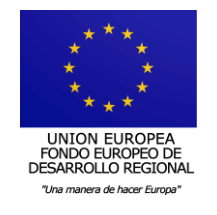

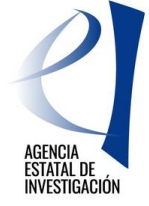

En ningún caso podrán obtener la condición de entidad beneficia de ayudas los anteriores organismos si concurriesen en ellos cualquiera de las circunstancias que relaciona el artículo 13.2 de la Ley 38/2003, de 17 de noviembre, General de Subvenciones.

## <span id="page-3-0"></span>**2.2. ESTRUCTURA Y CONTENIDO DE LAS SOLICITUDES**

La presentación de una solicitud de ayuda a esta convocatoria se realiza en dos fases:

- 1º) Las personas que actúan como responsables científico-técnicos de los proyectos/actuaciones a presentar deben entrar en la aplicación de solicitud habilitada para ello en la sede electrónica de la Secretaría de Estado de Investigación, Desarrollo e Innovación y crear los proyectos/actuaciones para las que se quiere solicitar financiación. Estos proyectos/actuaciones deberán vincularse con la entidad que vaya a solicitar la ayuda.
- 2º) La persona que ostente la responsabilidad legal de la entidad solicitante de la ayuda deberá entrar en la aplicación de solicitud habilitada para ello en la sede electrónica de la Secretaría de Estado de Investigación, Desarrollo e Innovación para crear la solicitud de ayuda institucional y vincular a ella los proyectos/actuaciones que previamente los responsables científico-técnicos hayan creado y relacionado con la entidad a la que representa.

Cada entidad solicitante u organismo sólo puede presentar **una solicitud** en la que se integrarán todas los proyectos/actuaciones que las personas que actúen como responsables científico-técnicos hayan vinculado a ella.

Esta solicitud será firmada y registrada a través de registro electrónico del Ministerio por la persona que ostenta la **representación legal de la entidad**. A los efectos de esta convocatoria, se entiende como tal a la persona física con capacidad legal de representación de la entidad solicitante.

Los proyectos/actuaciones pueden ser tantos como actuaciones diferentes se solicite financiar, cada uno de ellos avalado por una persona que actúa como responsable científico-técnico.

De este modo, una misma persona responsable científico-técnico puede, en el ámbito de una misma entidad, presentar varios proyectos/actuaciones, mientras que del mismo modo, un organismo, personalizado en su representante legal, sólo puede crear y registrar una única solicitud de ayuda. En dicha solicitud se podrán integrar los proyectos/actuaciones que previamente las personas que actúan como responsables científico-técnicos hayan vinculado con ese organismo.

# <span id="page-3-1"></span>**2.3. APLICACIÓN TELEMÁTICA DE PRESENTACIÓN DE SOLICITUDES DE AYUDA PARA ADQUISICIÓN DE EQUIPAMIENTO CIENTÍFICO-TÉCNICO**

Según se establece en el artículo 14.2 de la Orden ECC/2193/2013 que se desarrolla en el artículo 15 de la Resolución de convocatoria, las entidades deberán presentar sus solicitudes de ayuda utilizando los medios telemáticos puestos a disposición en la sede electrónica de la Secretaría de Estado de Investigación, Desarrollo e Innovación y formalizadas mediante firma electrónica avanzada a través del Registro Electrónico del Ministerio.

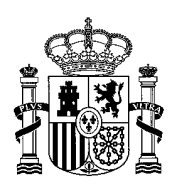

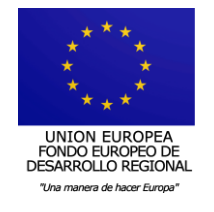

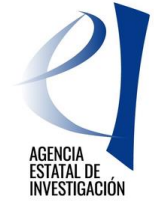

Para acceder a las aplicaciones de solicitud de ayuda de esta convocatoria, ya sean las personas que actúan como responsables científico-técnicos o aquellas que representen legalmente a las entidades solicitantes de la ayuda, se debe estar dado de alta en el Registro Unificado de Solicitantes (RUS). Las personas que actúen como responsables científicotécnicos deben estar dados de alta en RUS con el rol de "Investigador" y, las que representen legalmente a la entidad con el rol de "Representante Legal".

Se podrá acceder a las aplicaciones de solicitud mediante el nombre de usuario y clave proporcionados por el Registro Unificado de Solicitantes del Ministerio (en adelante RUS) en el momento en el que procedió a darse de alta en dicho registro, o a través de Cl@ve.

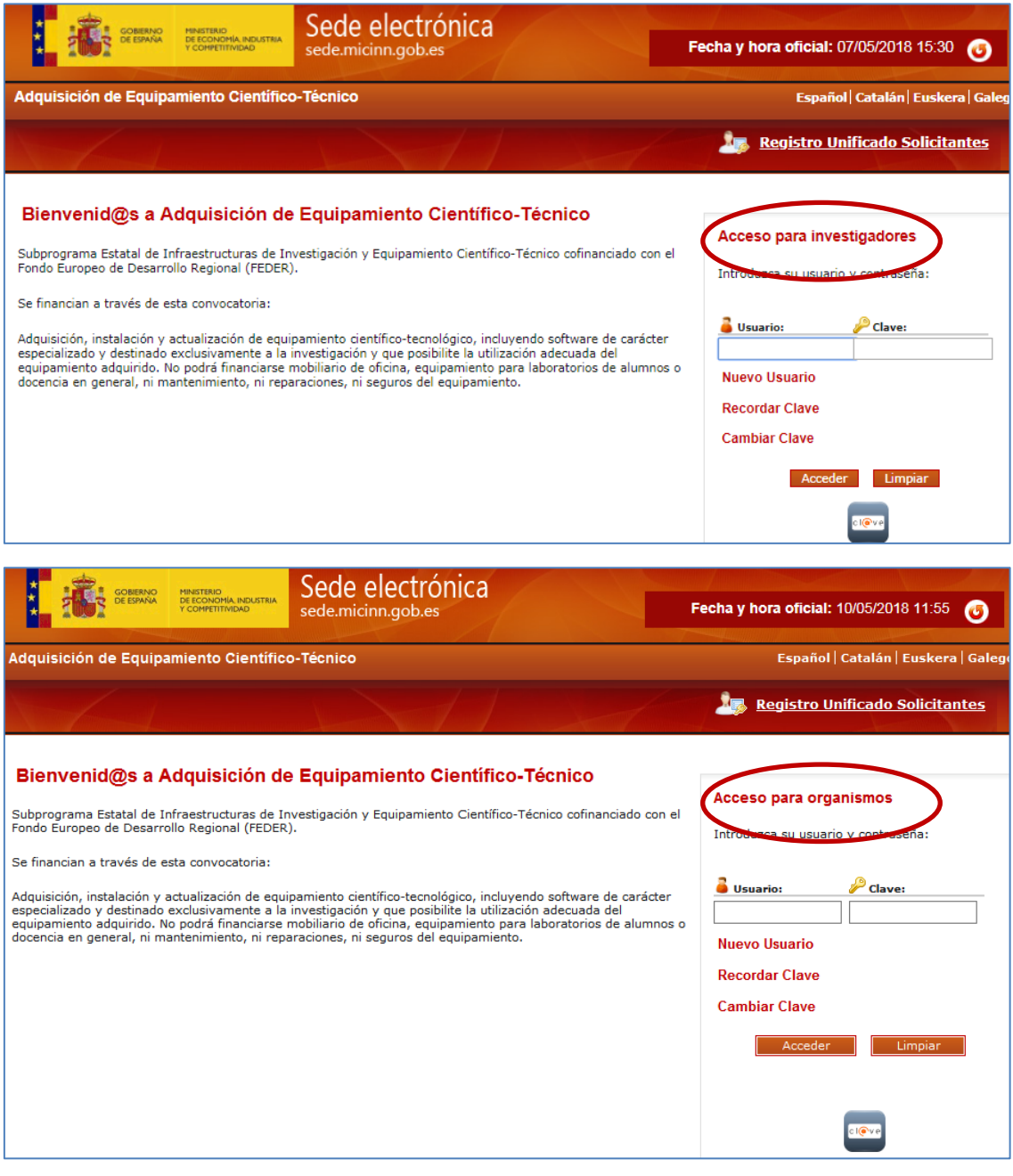

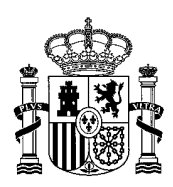

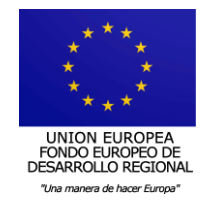

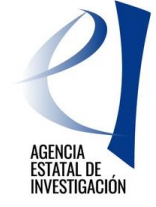

En la parte superior de estas pantallas de acceso a las aplicaciones se encuentra la opción de "Registro Unificado Solicitantes" que permitirá darse de alta en dicho registro, comprobar si ya se ésta dado de alta en él o modificar datos.

Si estamos dados de alta pero no recordamos nuestro nombre de usuario o clave, a través de la opción "Recordar Clave" se podrá obtener una nueva. Este mismo menú también permite la modificación de la clave de acceso ya asignada.

Para más información acerca del Registro Unificado de Solicitantes consultar el siguiente enlace:<https://sede.micinn.gob.es/rus/>

# <span id="page-5-1"></span><span id="page-5-0"></span>**3. PREPARACIÓN DE PROYECTOS/ACTUACIONES – 1ª FASE**

# **3.1. CREACIÓN DE LOS PROYECTOS/ACTUACIONES POR PARTE DE LAS PERSONAS QUE ACTÚAN COMO RESPONSABLES CIENTÍFICO-TÉCNICOS**

Una vez se accede a la aplicación de solicitud a través del enlace habilitado para ello, la pantalla que se muestra permite realizar tres acciones:

- Añadir: Sirve para crear un nuevo proyecto/actuación.
- Acceder: Sirve para acceder al proyecto/actuación anteriormente creado y cumplimentar la información requerida.
- Salir: Opción mediante la cual se sale de la aplicación de solicitud.

Para crear un proyecto/actuación, la persona que actúa como responsable científico-técnico debe pinchar en el botón "Añadir".

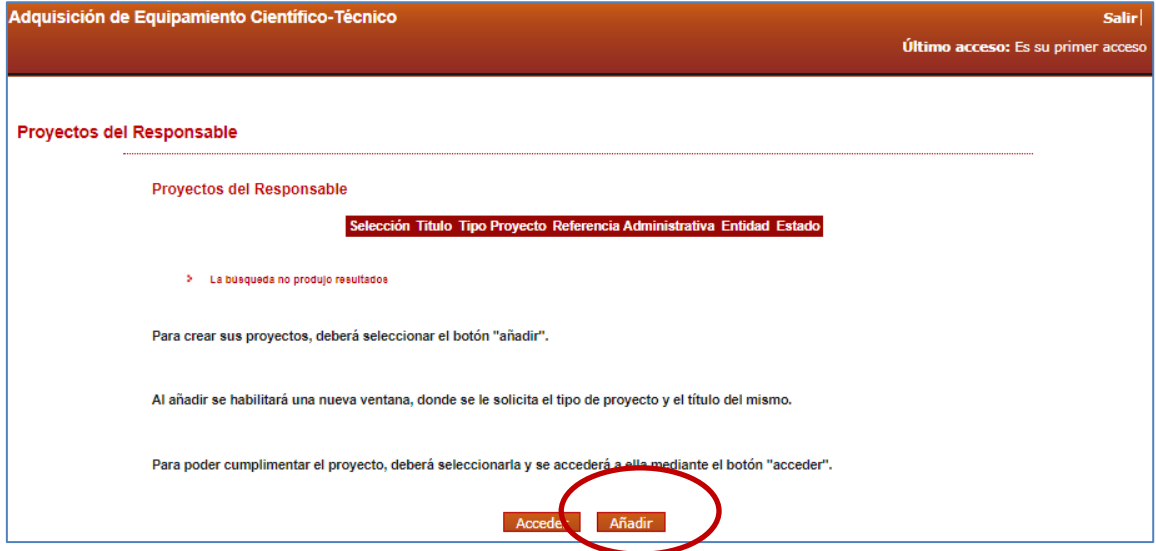

Una vez creado, se deberá seleccionar el mismo pinchando en el botón "Acceder" para cumplimentar la información solicitada a través de las diferentes pestañas que aparecen en la siguiente pantalla:

Datos personales del Responsable del Proyecto

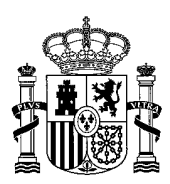

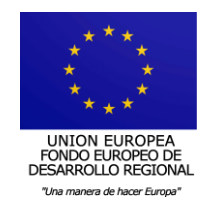

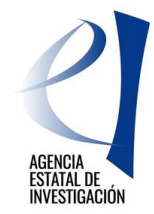

- Datos de la Entidad proponente
- Datos Proyecto
- Miembros del Equipo
- Presupuesto
- Añadir Documentación

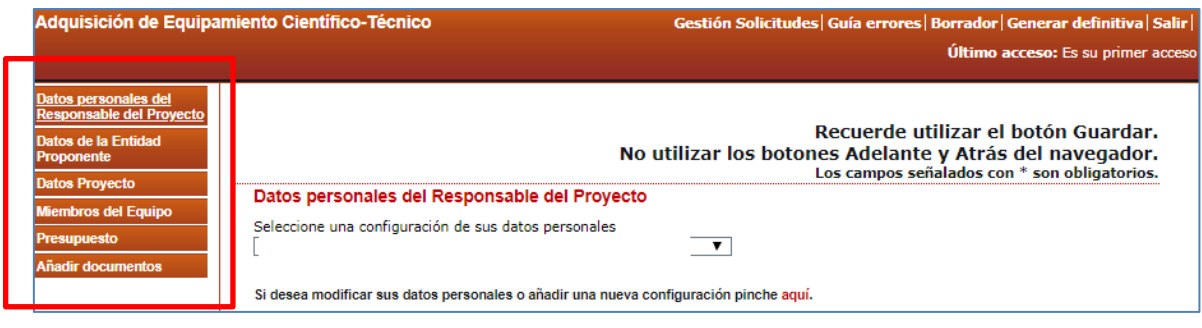

Hay que tener en cuenta que un proyecto/actuación sólo podrá modificarse mientras éste se encuentre en el estado de "Abierto".

Los estados en los que puede encontrarse un proyecto/actuación son los siguientes:

- Abierto: El proyecto/actuación puede editarse para introducir datos y/o modificar los mismos.
- Cerrado: El proyecto/actuación no puede modificarse. Un proyecto/actuación pasa a este estado al generarlo definitivamente y enviarlo. (ver apartado 3.2 de este manual)

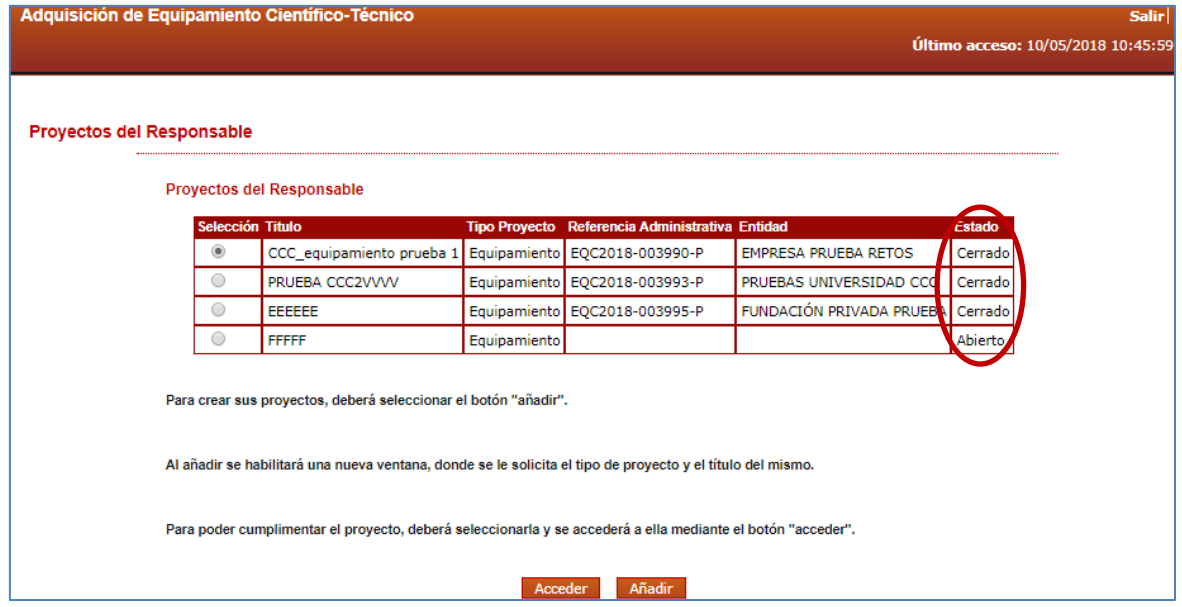

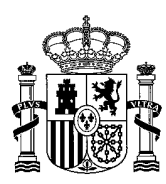

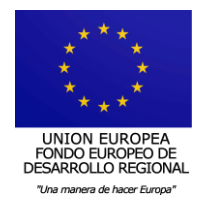

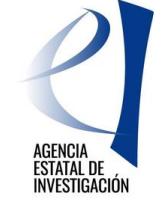

#### **3.1.1 DATOS PERSONALES DEL RESPONSABLE DEL PROYECTO**

<span id="page-7-0"></span>En este apartado se deberá indicar datos personales de la persona que actúa como el responsable científico-técnico encargado de crear el proyecto/actuación.

Los primeros datos que muestra la aplicación son los datos personales que se tienen consignados en el **Registro Unificado de Solicitantes (RUS).** Si se deseara modificar alguno de ellos, desde esta misma pantalla se podrá acceder a dicho registro y solicitar su modificación. Se recuerda que **esta modificación no es automática y que la petición será tramitada, en la mayor brevedad posible, por el departamento encargado del mantenimiento de la base de datos.**

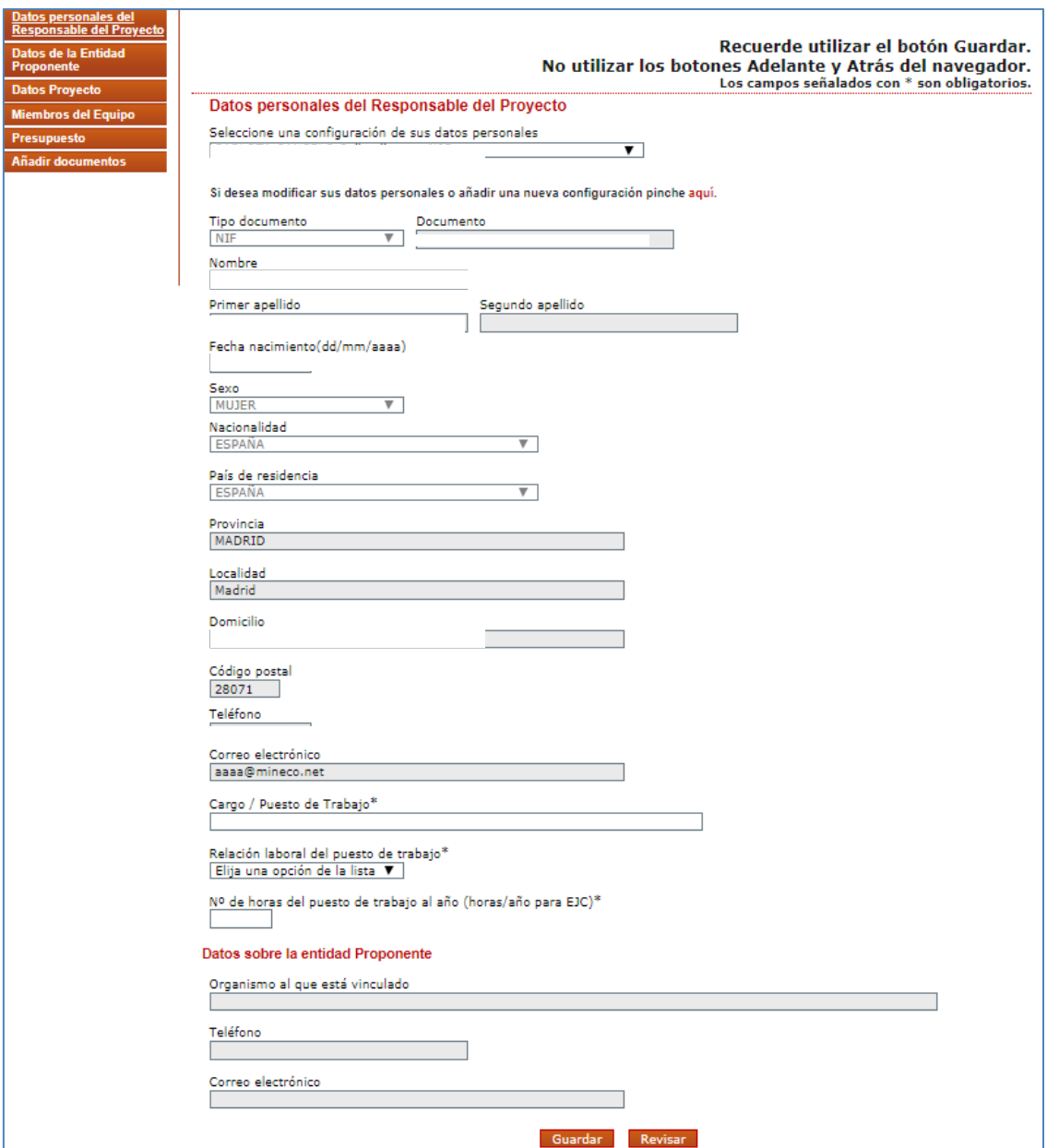

En esta pantalla se debe cumplimentar también la siguiente información:

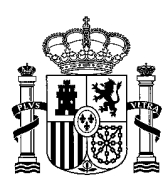

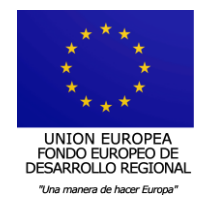

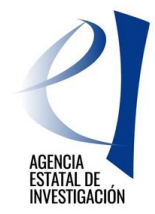

- Cargo /Puesto de trabajo
- Relación laboral del puesto de trabajo
- Nº de horas del puesto de trabajo al año (horas/año para EJC).

#### **3.1.2 DATOS DE LA ENTIDAD PROPONENTE**

<span id="page-8-0"></span>En esta pantalla la persona que actúa como responsable científico-técnico debe seleccionar la entidad a la que quiere vincular el proyecto/actuación. De esta manera la persona que ostenta la representación legal de esa entidad/organismo, al crear la solicitud de ayuda institucional, podrá visualizarlo y seleccionarlo, en su caso.

Para poder buscar la entidad/organismo a la que vincular el proyecto/actuación se debe pinchar en el botón "Buscar organismo". Se habilitará posteriormente la opción de "Búsqueda de Organismo" y, una vez localizada la entidad/organismo, se deberá seleccionar la opción de "Guardar".

Sólo se podrá elegir entidades pertenecientes al Sector Público, siguiendo con lo establecido en el artículo 3 de la convocatoria. De modo contrario, la aplicación no dejará cerrar el proyecto/actuación, mostrando el siguiente error en la "Guía de Errores": "*Sólo se pueden presentar a la convocatoria las entidades u organismos pertenecientes al Sector Público".*

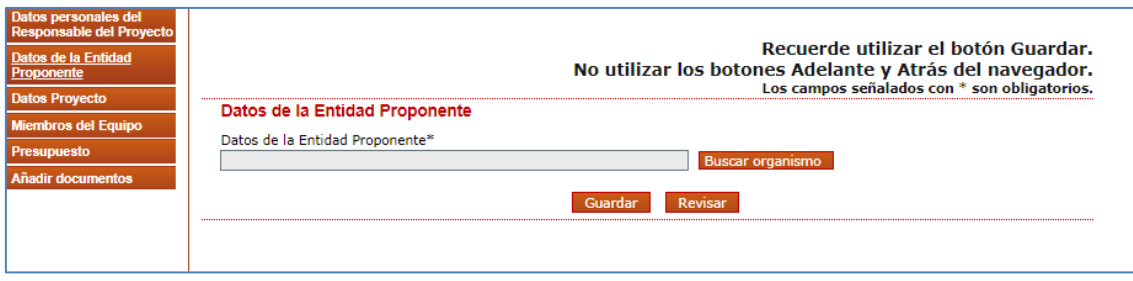

#### **3.1.3 DATOS PROYECTO**

<span id="page-8-1"></span>En esta pantalla se solicita información relativa al proyecto/actuación, que deberá plantearse siguiendo los criterios establecidos en el artículo 15.4 de la Resolución de convocatoria.

Se deben indicar los siguientes datos obligatorios:

- Tipo de actividad: Adquisición, actualización o instalación de equipamiento
- Título del proyecto, en castellano y en inglés
- Ubicación del equipamiento: indicar lugar del equipamiento (p.ej. laboratorio de microscopía). Este campo está limitado a 200 caracteres.
- Instalación en Infraestructuras Científicas y Tecnológicas Singulares (ICTS): indicar si se instalará o no en una ICTS.
- Dirección postal completa, comunidad autónoma, municipio, provincia y código postal de la ubicación del equipamiento.
- Zona: seleccionar el tipo de zona en la que se ubicará el equipamiento (urbana, rural o no delimitada).
- Resumen de la propuesta en castellano y en inglés: indicar, de forma resumida, las principales actuaciones que se pretende llevar a cabo con el proyecto/actuación. Este campo está limitado a 1500 caracteres.

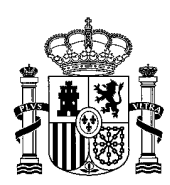

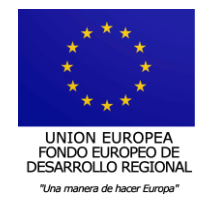

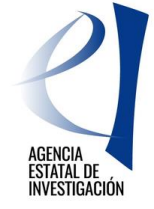

- ¿Existen empresas o entidades interesadas?: en caso de indicar que sí existen empresas interesadas en utilizar el equipamiento, aparecerá una nueva pestaña en la zona izquierda de la pantalla denominada "Empresas o entidades interesadas". Esta nueva pestaña se deberá cumplimentar de acuerdo con lo establecido en el apartado 3.1.5 de este manual.
- Área principal y área secundaria de la Agencia Estatal de Investigación: Se deberá elegir el área y subárea temática de gestión en la que se pueda encuadrar el equipamiento. Adicionalmente se podrá elegir una segunda opción.
- Código NABS: Se deberá seleccionar un código de los mostrados en el desplegable. En la página web de la Agencia Estatal de Investigación se podrá consultar un documento informativo a este respecto.
- Actividad Económica, según el Reglamento de Ejecución (UE) nº 184/2014 de la Comisión Europea. Se deberá elegir un código en el que pueda vincularse el equipamiento objeto de la ayuda
- Efectos sobre el medioambiente. Se deberá indicar si el equipamiento objeto de la ayuda va a tener efectos sobre el medioambiente (objetivo principal/favorable/neutro).
- Efectos en la igualdad de oportunidades. Se deberá indicar si el equipamiento objeto de la ayuda va a tener efectos en la igualdad de oportunidades (objetivo principal/favorable/neutro).
- ¿Se pretende dotar una nueva línea de investigación? Sí/No. En caso de Sí, especificar.

También se deberá responder a una serie de preguntas relacionadas con el medioambiente y la Red Natura 2000. Se recuerda que estas preguntas **en ningún caso se refieren al proyecto o conjunto de proyectos en los que se vaya a utilizar el equipamiento. Se refieren al equipamiento en sí, objeto de la solicitud de ayuda.**

- ¿Está sujeto el equipamiento a la normativa de impacto ambiental (artículo 7 de la Ley 21/2013, de 9 de diciembre, de evaluación ambiental)
- ¿El equipamiento requiere Declaración de Impacto Ambiental (DIA)?
- ¿El equipamiento requiere una Autorización Ambiental Integrada (AAI)?
- ¿Localizado en un lugar de Red Natura 2000?
- ¿El equipamiento tiene por objeto la gestión de la Red Natura 2000?
- Proyecto con carácter medioambiental (Entre sus objetivos se ha considerado el desarrollo sostenible): Esta pregunta se refiere a si entre los objetivos del proyecto/actuación para la que se solicita la ayuda se ha considerado el desarrollo sostenible.
- ¿Contribuye a los objetivos de la estrategia atlántica (ITI-Azul)?

#### **3.1.4 MIEMBROS DEL EQUIPO**

<span id="page-9-0"></span>Con carácter opcional, en este apartado se podrá indicar el nombre de otras personas investigadoras que apoyen el proyecto/actuación por ser usuarios del equipamiento o instalación solicitada.

Para ello, se debe pulsar añadir y cumplimentar los siguientes datos:

- Tipo y nº de documento NIF/NIE/Pasaporte.
- Nombre y apellidos del investigador.

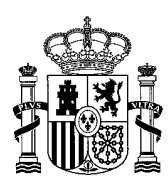

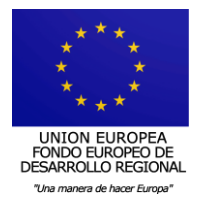

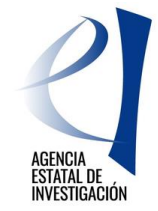

- Sexo: Hombre/Mujer
- Cargo/Puesto de trabajo.
- Organismo al que está vinculado, pudiendo ser diferente al que presenta el proyecto/actuación.
- Relación Laboral del puesto de trabajo
- Nº de horas del puesto de trabajo al año (horas/año para EJC).

Los datos de cada miembro del equipo dados de alta se pueden editar o eliminar.

Se pueden añadir tantos miembros del equipo como se quiera, teniendo en cuenta que habrá que aportar el CVA de cada uno de los que se incluyan.

#### **3.1.5 EMPRESAS O ENTIDADES INTERESADAS**

<span id="page-10-0"></span>Con carácter opcional, se pueden relacionar aquellas empresas o entidades que tengan un interés particular en el proyecto/actuación presentado. Este apartado solo aparecerá si anteriormente, en la pestaña Datos Proyecto, a la pregunta "¿Existen empresas o entidades interesadas?" se ha contestado que "SÍ".

En este caso, se deberá indicar, de forma obligatoria, los siguientes datos:

- Nacionalidad de la empresa: española o no.
- Empresa
- CIF o equivalente.
- Actividad: seleccionando los grandes grupos de actividad que constan en la Clasificación Nacional de Actividades Económicas (CNAE).
- Tipo de vinculación. Indicar la vinculación de la empresa o entidad al proyecto/actuación: usuario de la infraestructura, suministrador, socio u otro tipo.
- <span id="page-10-1"></span>Observaciones: reseñar aspectos importantes de la vinculación.

#### **3.1.6 PRESUPUESTO**

En esta pestaña se debe aportar información económica acerca del proyecto/actuación. Para ello, se habilitan varios apartados:

- Presupuesto
- Resumen
- Otras Fuentes de Financiación

#### **PRESUPUESTO**

Se debe presentar para cada uno de los proyectos/actuaciones un presupuesto con los conceptos principales. Es obligatorio que al menos exista uno de los conceptos con importe distinto de cero y descripción (límite de 200 caracteres). Cada Equipo/Accesorio/Otros debe ir presupuestado individualmente con su porcentaje de IVA.

El % de IVA que se debe reflejar en este apartado debe ser el % de IVA que conste en las facturas pro-forma o documentos equivalentes.

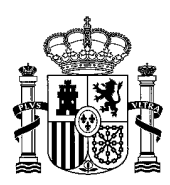

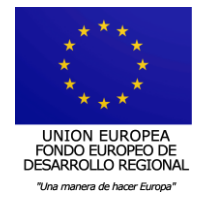

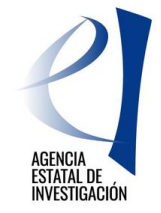

#### **RESUMEN**

En este apartado la aplicación muestra un resumen con los datos económicos introducidos en el apartado anterior:

- Base Imponible Total suma de las bases imponibles de los equipos/accesorios/otros
- Importe IVA suma de los importes en concepto de IVA de los equipos/accesorios/otros
- Total Suma de la base imponible total + importe total de IVA
- FEDER Clasificación regional y tasa máxima de cofinanciación FEDER por Comunidad Autónoma reguladas por la normativa europea. Este dato lo determina la aplicación automáticamente en función del lugar de ubicación del proyecto/actuación anteriormente indicado.
- Porcentaje FEDER Tasa máxima de cofinanciación FEDER de la Comunidad Autónoma correspondiente al lugar de ubicación del proyecto/actuación indicado anteriormente.
- Ayuda FEDER Importe calculado automáticamente por la aplicación. Muestra la ayuda máxima a conceder al proyecto/actuación en función de los importes anteriormente indicados.

#### **OTRAS FUENTES DE FINANCIACIÓN**

Existe la obligación de declarar cualquier otra ayuda que haya sido concedido al organismo solicitante **para la adquisición, instalación y/o actualización del MISMO equipamiento**. En caso de ser la entidad beneficiaria de cualquier otra ayuda, deberá consignarse la siguiente información:

- Fuente de Financiación: FEDER, Otras ayudas UE, Otras AA.PP., Privadas, Otras.
- Ámbito: Internacional, Europeo, Nacional, Autonómico, Local.
- Tipo de Financiación; Subvención, Préstamo.
- Descripción del tipo de ayuda.
- Código de la ayuda
- Órgano concedente.
- Año Inicio y Año de Finalización de la ayuda.
- <span id="page-11-0"></span>Importe Concedido

#### **3.1.7 DOCUMENTOS**

Se deben adjuntar obligatoriamente por cada proyecto/actuación los siguientes documentos:

- Memoria técnica del proyecto: un documento, según modelo disponible en la página web de la Agencia Estatal de Investigación.
- Memoria de impacto socio-económico del proyecto: un documento, según modelo disponible en la página web de la Agencia Estatal de Investigación
- Curriculum Vitae Abreviado de la persona que actúa como responsable del proyecto/actuación: un documento, según modelo disponible en la página web de la Agencia Estatal de Investigación o un CVA generado automáticamente desde la página web de la Fundación Española para la Ciencia y la Tecnología (FECYT).
- Curriculum Vitae Abrevidado de los miembros del equipo de investigación, en el caso de que se haya indicado alguno: se ha de incluir el CVA de cada uno de los miembros del equipo de investigación que se hayan enumerado en el apartado correspondiente, según

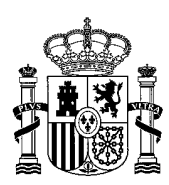

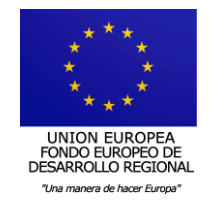

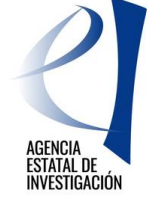

modelo disponible en la página web de la Agencia Estatal de Investigación o un CVA generado automáticamente desde la página web de la Fundación Española para la Ciencia y la Tecnología (FECYT).

Facturas proforma o documentos equivalentes que acrediten el coste total de la actuación.

Se pueden adjuntar, también, de forma opcional:

 Otros documentos que puedan ayudar en la valoración del proyecto/actuación (tantos como se quiera).

Para incluir un documento se debe seleccionar el tipo de documento. Una vez seleccionado, pulsando el botón "Examinar" se abrirá un cuadro de selección de ficheros presentes en el disco duro del ordenador, debiendo elegir el correspondiente.

El **formato** admitido para la presentación de documentos es exclusivamente "pdf", y el **tamaño máximo** por documento está restringido a 4 MB.

--------------------------

En la aplicación informática, a través del botón "Guía de errores", se podrá ir consultando la correcta consignación de los datos. (zona superior derecha de la pantalla). Completados todos los datos correctamente, la "Guía de errores" mostrará la siguiente pantalla:

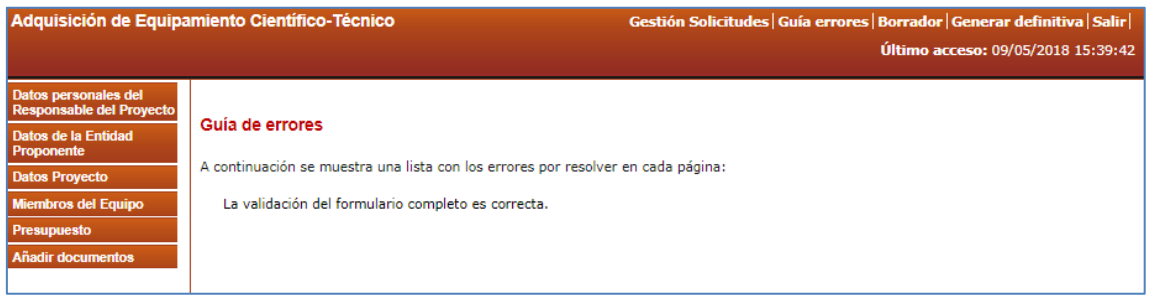

# <span id="page-12-0"></span>**3.2. GENERAR Y ENVIAR DOCUMENTO DEFINITIVO DEL PROYECTO/ACTUACIÓN**

Una vez introducida toda la información solicitada, la persona que actúa como el responsable científico-técnico deberá "cerrar" el proyecto/actuación. Para ello, deberá pulsar en "Generar definitiva" y posteriormente en "Enviar".

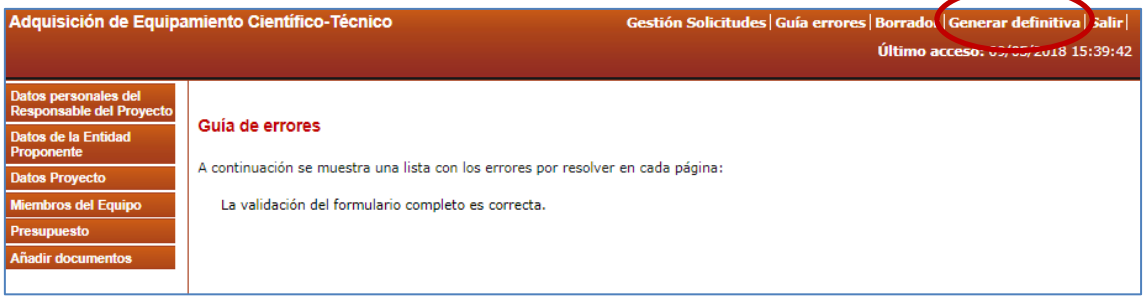

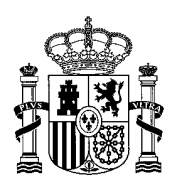

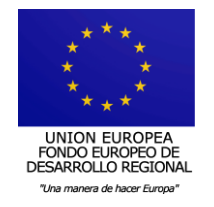

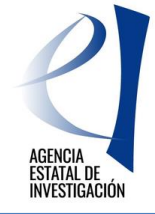

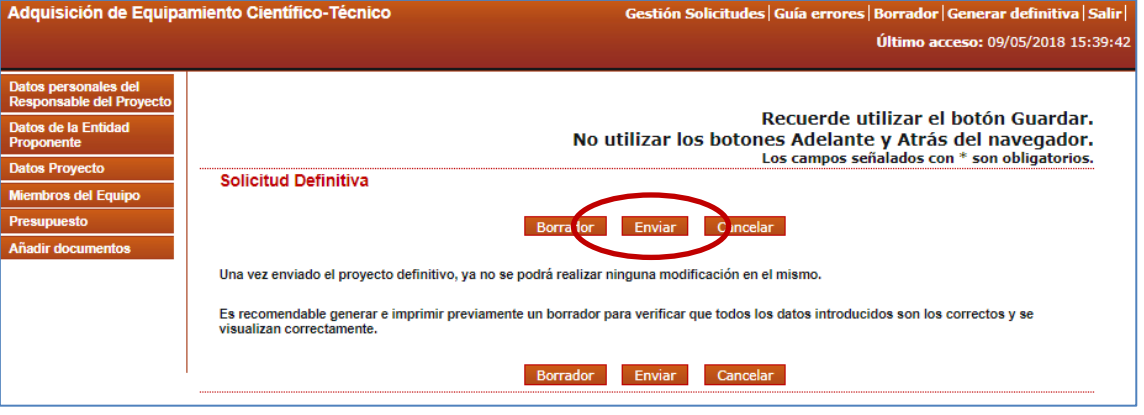

**ATENCIÓN:** Antes de cerrar el proyecto/actuación, **es aconsejable llevar a cabo la revisión del proyecto/actuación a través del "borrador"** (zona superior derecha de la pantalla), ya que una vez enviado el mismo no se podrá **ni modificar ni eliminar ningún dato introducido**.

Cuando el proyecto/actuación esté en estado "cerrado", se le asignarán dos referencias:

- Referencia administrativa: aparecerá en la parte superior central del pdf, así como en la pantalla de Proyectos del responsable, y será la referencia utilizada en su gestión a lo largo de la tramitación de la convocatoria y el posible seguimiento posterior en caso de aprobación de la ayuda solicitada.
- Referencia de Internet: aparecer en la parte superior derecha del pdf, bajo el código de barras: es una referencia interna empleada para trámites informáticos, sin incidencia en la tramitación administrativa del proyecto/actuación.

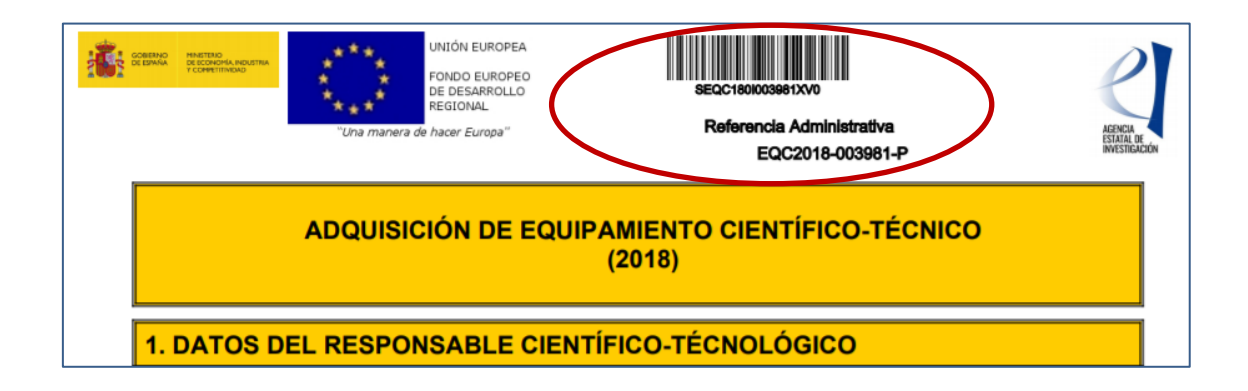

Una vez cerrado y enviado el proyecto/actuación tal y como se indica en este apartado, la persona que representa legalmente al organismo al que se vinculó el mismo (pestaña "Datos de la entidad proponente") ya podrá visualizarlo y seleccionarlo, en su caso, en la solicitud de ayuda institucional.

# <span id="page-13-0"></span>**4. PRESENTACIÓN DE LA SOLICITUD DEL ORGANISMO – 2ª FASE**

Para poder presentar la solicitud de la ayuda de una entidad/organismo, la persona que ostenta la Representación Legal de ésta deberá estar dado de alta en el Registro Unificado de

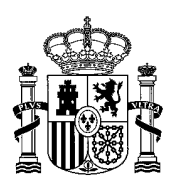

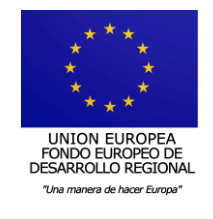

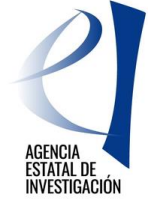

Solicitantes (RUS) como "Representante legal". El acceso a la aplicación de solicitud se realizará con el nombre de usuario y clave proporcionados en dicho registro o a través de Cl@ve.

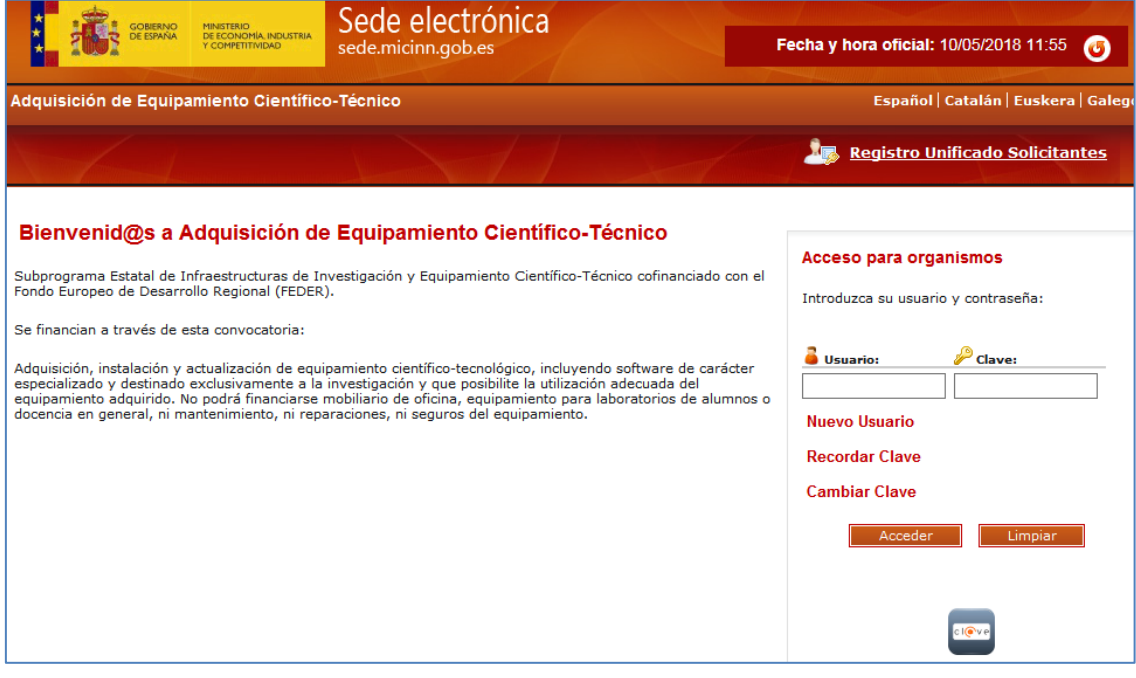

# <span id="page-14-0"></span>**4.1. CREACIÓN DE UNA SOLICITUD DE AYUDA**

Una vez dentro, para crear una solicitud de ayuda, se deberá pulsar el botón de "Añadir". **Se recuerda que sólo se podrá crear una única solicitud por centro/organismo.** 

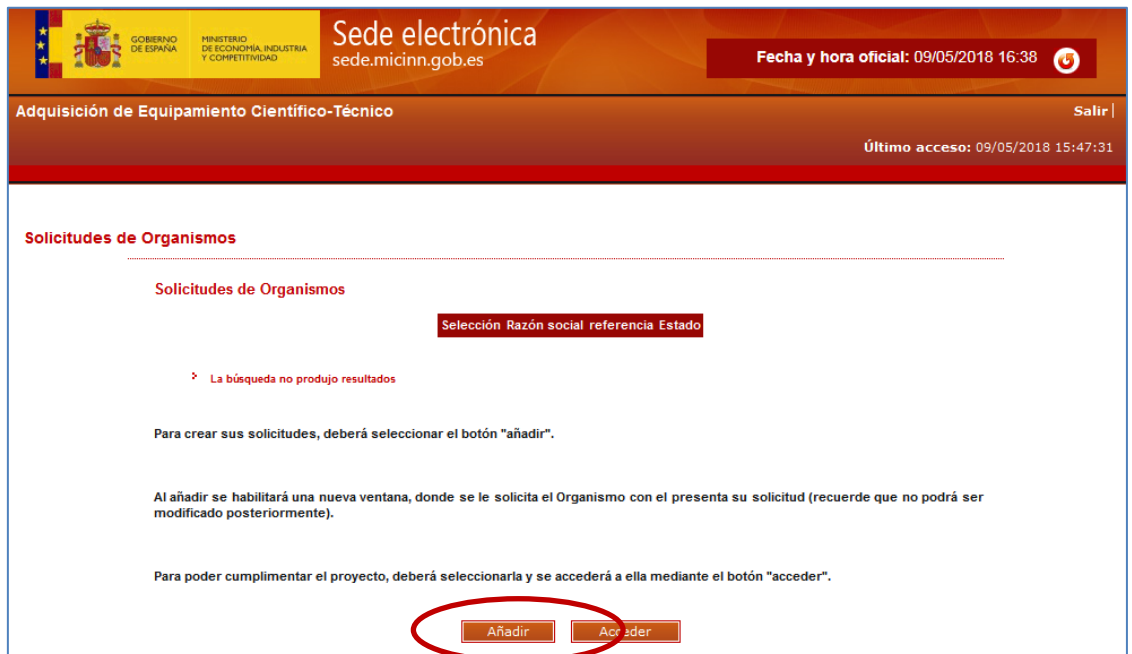

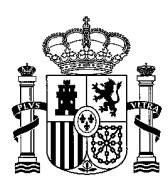

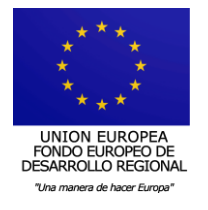

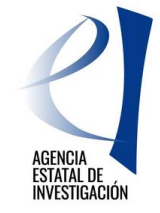

Los estados en los que puede encontrarse la solicitud de ayuda en la aplicación de presentación de solicitudes son los siguientes:

- Abierto: La solicitud de ayuda puede editarse para introducir datos y/o modificar los mismos.
- Pendiente de firma y registro: La solicitud de ayuda ya no puede modificarse ya que se ha generado el documento definitivo. Falta su firma y registro electrónico.
- Registrado: La solicitud de ayuda se ha firmado y registrado electrónicamente

#### **Se recuerda que ninguna solicitud de ayuda es válida si ésta no llega a firmarse y registrarse electrónicamente.**

Una vez creada, para poder cumplimentar la información solicitada a través de las diferentes pestañas que aparecen en la zona izquierda de la pantalla, se deberá pulsar el botón de "Acceder":

- Datos del Organismo Solicitante
- Datos del Representante
- Datos del Responsable Económico
- Proyectos Candidatos
- Proyectos Seleccionados

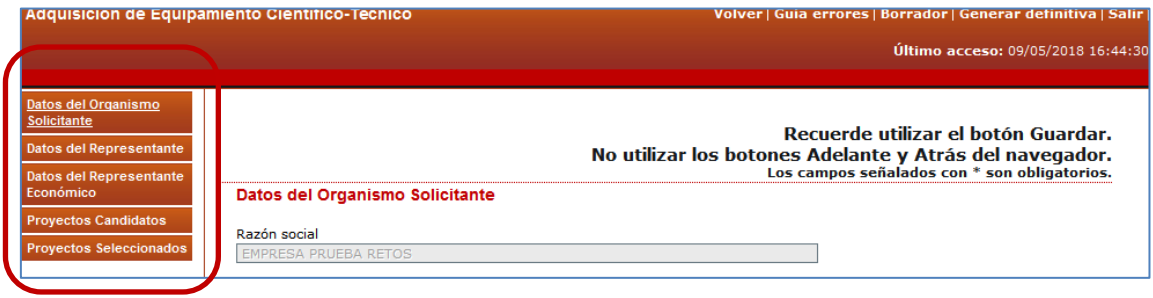

# **4.1.1 DATOS DEL ORGANISMO SOLICITANTE**

<span id="page-15-0"></span>Esta pantalla muestra los datos relativos a la naturaleza jurídica del organismo/entidad que presenta la solicitud de ayuda. Dichos datos son los consignados en el registro del Sistema de Entidades (en adelante SISEN). **Es muy importante comprobar la veracidad de los mismos**, ya que serán éstos los tenidos en cuenta a la hora de establecer si la entidad solicitante de la ayuda puede ser o no beneficiaria de la misma, de acuerdo con lo establecido en el artículo 3 de la convocatoria.

De no estar de acuerdo con los datos mostrados, desde esta misma pantalla (zona inferior) se puede acceder directamente al SISEN para solicitar su modificación. Se recuerda que estas modificaciones no se realizan de manera automática, ya que requieren la previa verificación y aprobación de las mismas por parte del personal técnico encargado de la gestión del registro por lo que se recomienda actualizar los datos en la mayor brevedad posible.

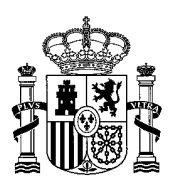

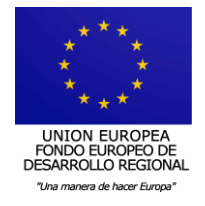

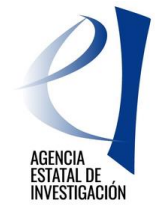

Los datos mostrados en esta pantalla serán los relativos a:

- Tipo de Entidad
- Clasificación
- Naturaleza Jurídica
- **Sector**
- **Directorio Común de Unidades Orgánicas y oficinas (DIR3) (\*)**

**(\*) Es imprescindible que la entidad tenga cumplimentado este campo en el Sistema de Entidades (SISEN). De estar vacío, se deberá implementar accediendo directamente a dicho registro a través de esta misma pantalla.**

Más información acerca del Directorio Común de Unidades Orgánicas y oficinas (DIR3) en el siguiente link: <https://administracionelectronica.gob.es/ctt/dir3#.Wv6HNe6FOpo>

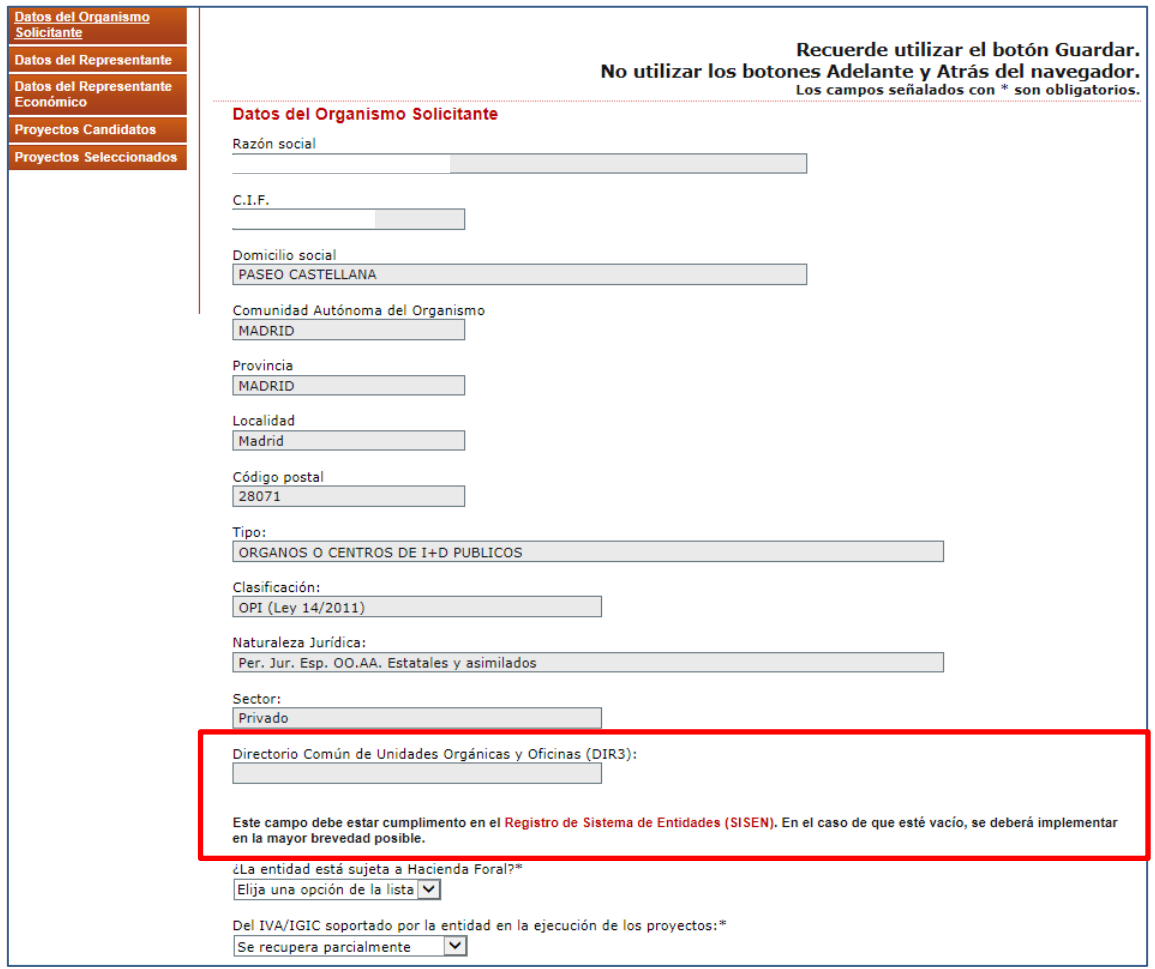

#### **4.1.2 DATOS DEL REPRESENTANTE**

<span id="page-16-0"></span>Los datos que aparecen en esta pantalla son los existentes en la base de datos del Sistema de Entidades y en RUS. De no estar de acuerdo con ellos, se podrá solicitar su modificación

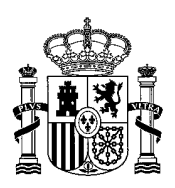

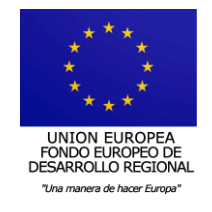

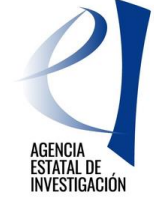

enlazando desde esta misma pantalla con RUS (parte inferior de la pantalla). Se recuerda que esta modificación no es automática, y que la petición será tramitada por el departamento encargado del mantenimiento de la base de datos.

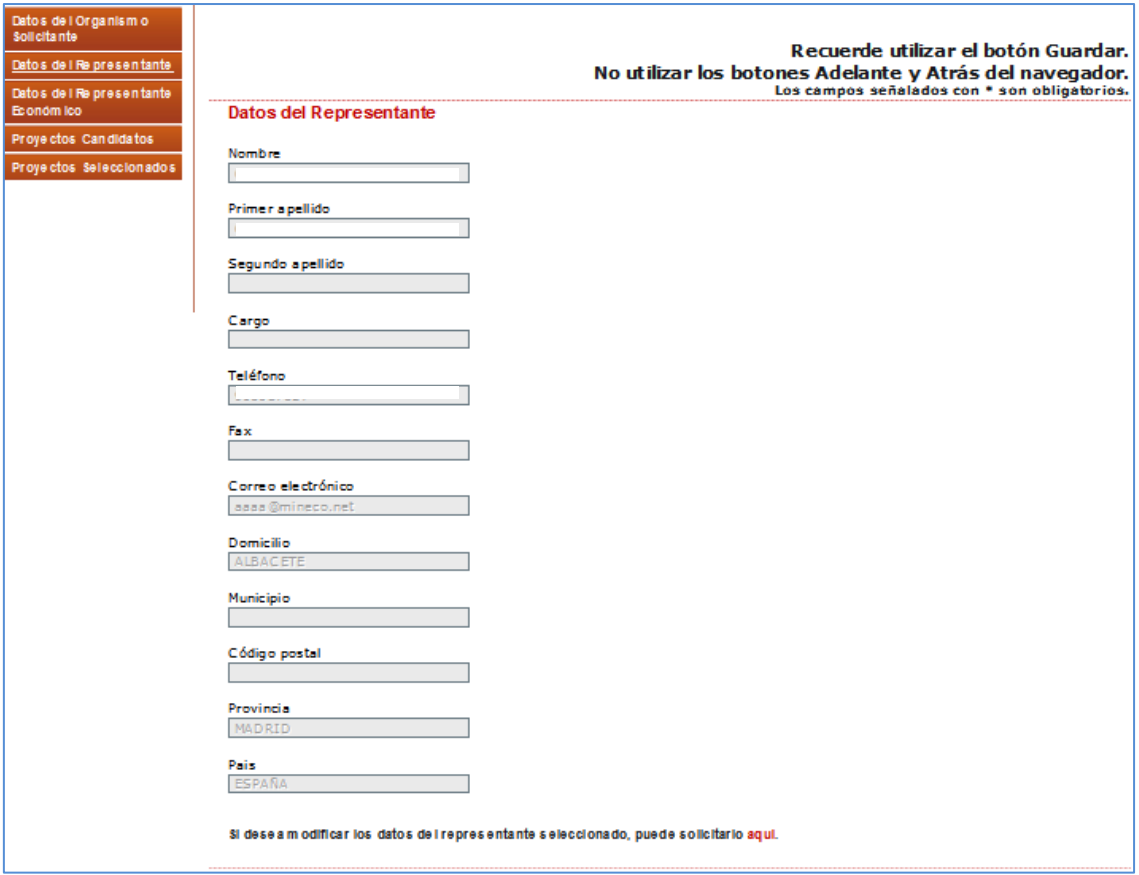

#### **4.1.3 REPRESENTANTE ECONÓMICO-CONTABLE**

<span id="page-17-0"></span>En esta pantalla se deben indicar los datos de la persona responsable de la gerencia económica del organismo solicitante. Se solicita la siguiente información de forma obligatoria:

- Nombre y apellidos.
- Teléfono
- Correo electrónico
- Cargo.
- Tipo de documento (NIF/Pasaporte/NIE).
- **Documento.**
- Comunidad autónoma.
- **•** Provincia.
- **Municipio.**
- Código Postal.
- **Dirección postal.**

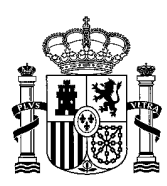

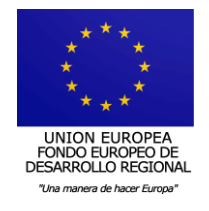

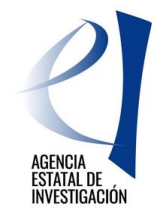

# **4.1.4 PROYECTOS CANDIDATOS**

<span id="page-18-0"></span>En este apartado, la persona que represente legalmente a la entidad solicitante de la ayuda deberá seleccionar los proyectos/actuaciones que vaya a incluir en la solicitud de ayuda institucional. Para que pueda visualizarlos y seleccionarlos, en su caso, las personas que actúan como responsables científico-técnicos los deberán haber cerrado y enviado telemáticamente previamente en la aplicación de solicitud habilitada para ello (ver punto 2.9 de este manual).

La información que se muestra en esta pantalla es la siguiente:

- Título
- El nombre de la persona que actúa como Responsable Científico-Técnico del proyecto
- Tipo (Equipamiento)
- La Inversión total de la actuación/proyecto
- Referencia Administrativa

Los proyectos/actuaciones deberán seleccionarse individualmente en esta pantalla mediante el botón de "Añadir", y se deberá indicar, en cada uno de ellos, el tipo de ayuda que se desea solicitar para su financiación.

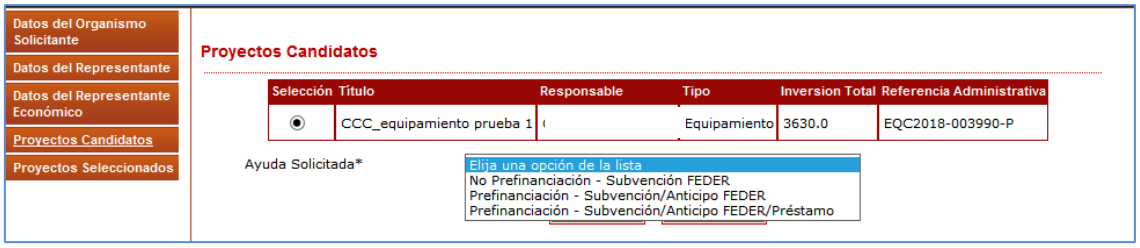

Las opciones indicadas en el desplegable de Tipo de Ayuda son las siguientes:

- **No Prefinanciación - Subvención FEDER** (para solicitar la ayuda no-prefinanciada)
- **Prefinanciación - Subvención/Anticipo FEDER** (para solicitar la ayuda con prefinanciación)
- **Prefinanciación – Subvención/Anticipo FEDER/Préstamo** (para solicitar la ayuda con prefinanciación + ayuda nacional en forma de préstamo)

Para más información sobre el tipo de ayuda a elegir, se recomienda consultar el documento con Preguntas Frecuentes publicado en la web de la Agencia Estatal de Investigación, Sección Ayudas y Convocatorias.

Se recuerda que no es obligatorio integrar todos los proyectos/actuaciones vinculados con la entidad para poder cerrar y firmar la solicitud de ayuda, es decir, la persona que represente legalmente a la entidad podrá seleccionar los proyectos/actuaciones que estime oportuno en la solicitud de ayuda.

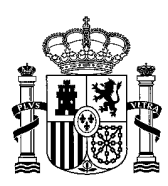

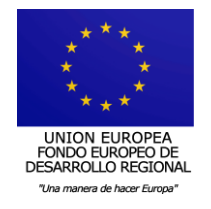

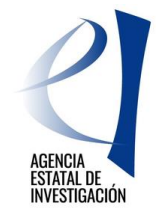

## **4.1.5 PROYECTOS SELECCIONADOS**

<span id="page-19-0"></span>En este apartado se podrán visualizar los proyectos/actuaciones que se hayan seleccionado previamente en el anterior apartado: Proyectos Candidatos.

También se ha de contestar a la pregunta de si se acepta que las evaluaciones efectuadas a los proyectos incluidos en la solicitud puedan ser transferidas a las comunidades autónomas. Esta pregunta hace referencia a lo indicado en el artículo 1 de la convocatoria respecto a la posibilidad de programación conjunta con comunidades autónomas.

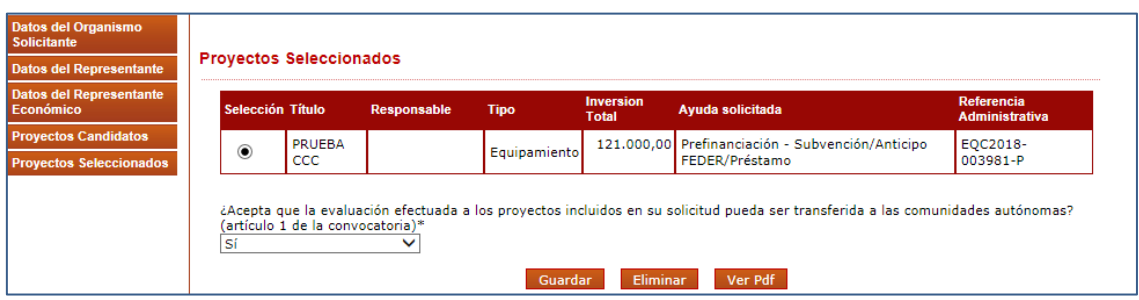

Las opciones que aparecen en esta pantalla son las siguientes:

- Guardar: esta opción guarda los datos introducidos.
- Eliminar: Mediante esta opción, se deselecciona el proyecto/actuación seleccionado y lo incluye nuevamente en la pantalla de Proyectos Candidatos.
- Ver Pdf: Se visualiza en formato PDF el proyecto/actuación que la persona que actúa como responsable científico-técnico ha cerrado y enviado previamente.

En todo momento se podrá ir comprobando si se ha introducido correctamente la información solicitada por la aplicación mediante el botón "Guía de Errores" (zona superior derecha de la pantalla).

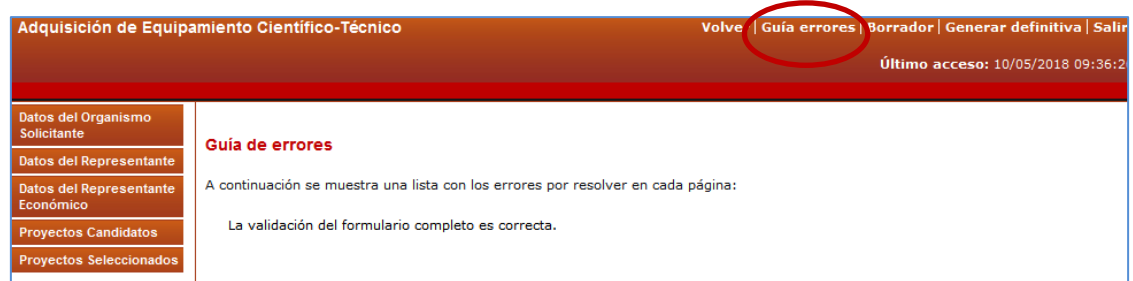

Una vez comprobado que el formulario se ha cumplimentado completamente, se deberá generar el documento de la solicitud de ayuda para, posteriormente, firmarlo y registrarlo electrónicamente.

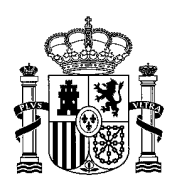

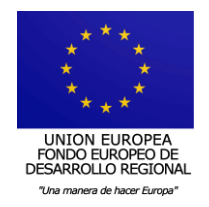

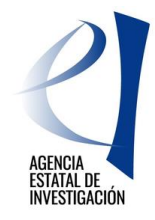

#### <span id="page-20-0"></span>**4.2. GENERACIÓN DE LA SOLICITUD DE AYUDA**

Una vez cumplimentada la información requerida en los apartados anteriores, la persona que ostenta la representación legal de la entidad/organismo solicitante de la ayuda deberá pinchar en el botón "Generar definitiva". Con esta opción se generará en la aplicación informática la solicitud de ayuda institucional, que deberá ser firmada y registrada electrónicamente según las instrucciones reflejadas en el apartado 5 de este manual.

**ATENCIÓN:** Es importante tener en cuenta que cuando se genere definitivamente la solicitud de ayuda, **ésta ya no podrá modificarse. Se aconseja, por tanto, consultar el "Borrador" de solicitud antes de generar definitivamente dicho documento para poder examinar minuciosamente la información implementada.**

También se aconseja **guardarse una copia de la solicitud de ayuda generada definitivamente** antes de proceder a su firma y registro electrónico. De no hacerlo así, para poder obtener una copia de la misma, se tendrá que hacer de la manera indicada en el último apartado de este manual.

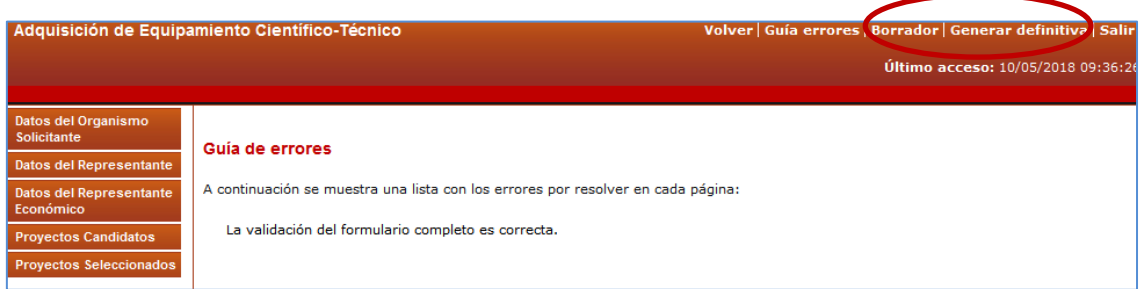

Tras pulsar el botón "Generar definitivo", se deberá pinchar en el botón "Enviar" y posteriormente en el del "Registro".

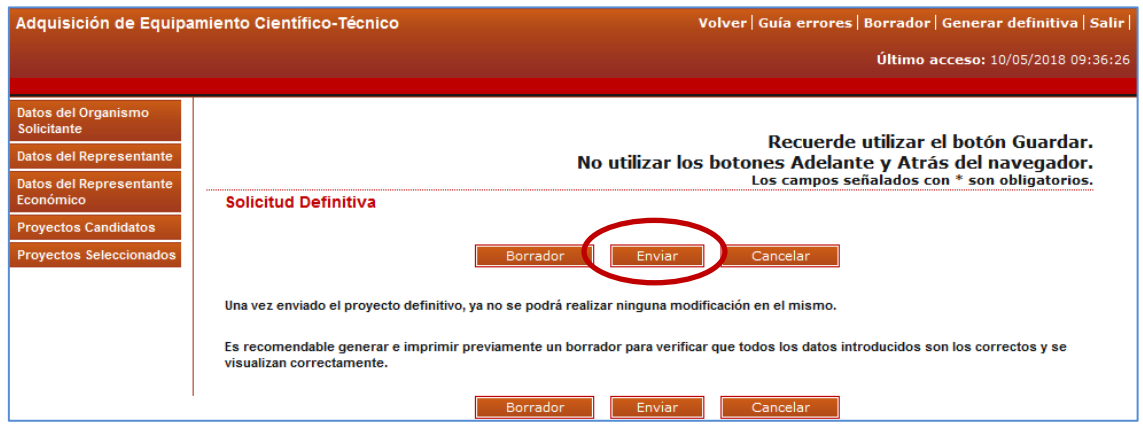

Una vez enviada la solicitud, se debe pinchar en el botón "Registro". Con esta opción, se enlaza directamente con la plataforma de @firma para poder firmarla y registrarla electrónicamente.

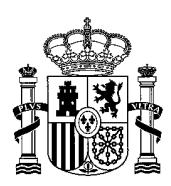

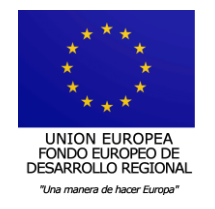

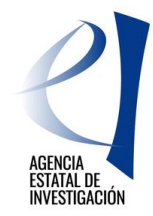

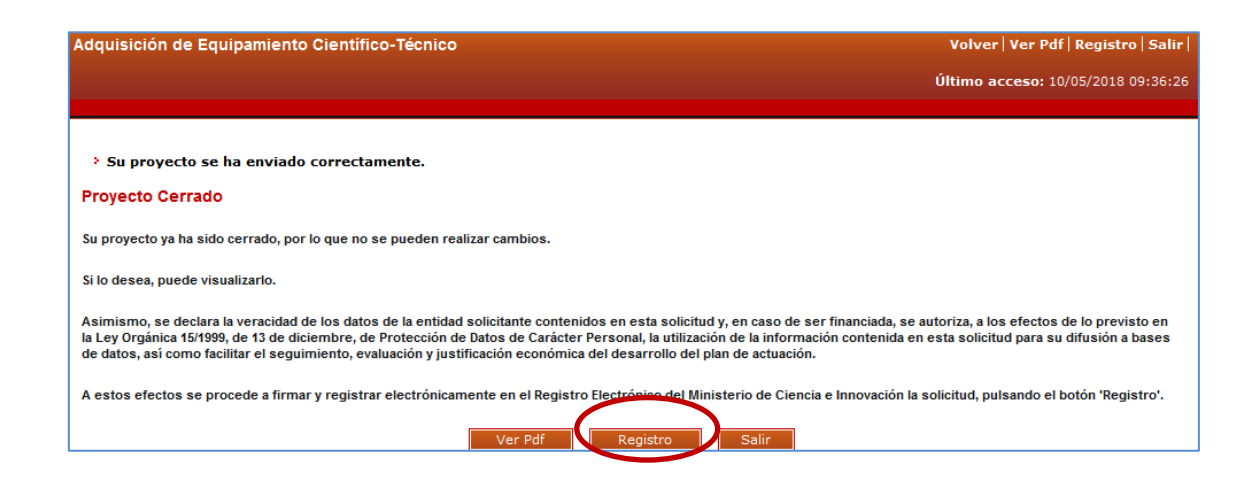

### <span id="page-21-0"></span>**4.3. FIRMA Y REGISTRO ELECTRÓNICO DE LA SOLICITUD DE AYUDA**

1.- Para acceder a la aplicación de firma electrónica (@firma), la persona que representa legalmente a la entidad solicitante de la ayuda podrá utilizar su nombre de usuario y clave de RUS, a través de CI@ve o, su certificado digital (se recuerda que podrá utilizar tanto su certificado electrónico personal (DNIe) como su certificado electrónico institucional).

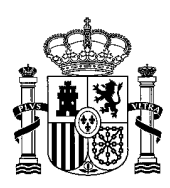

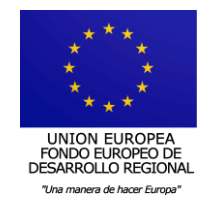

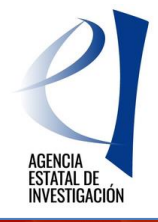

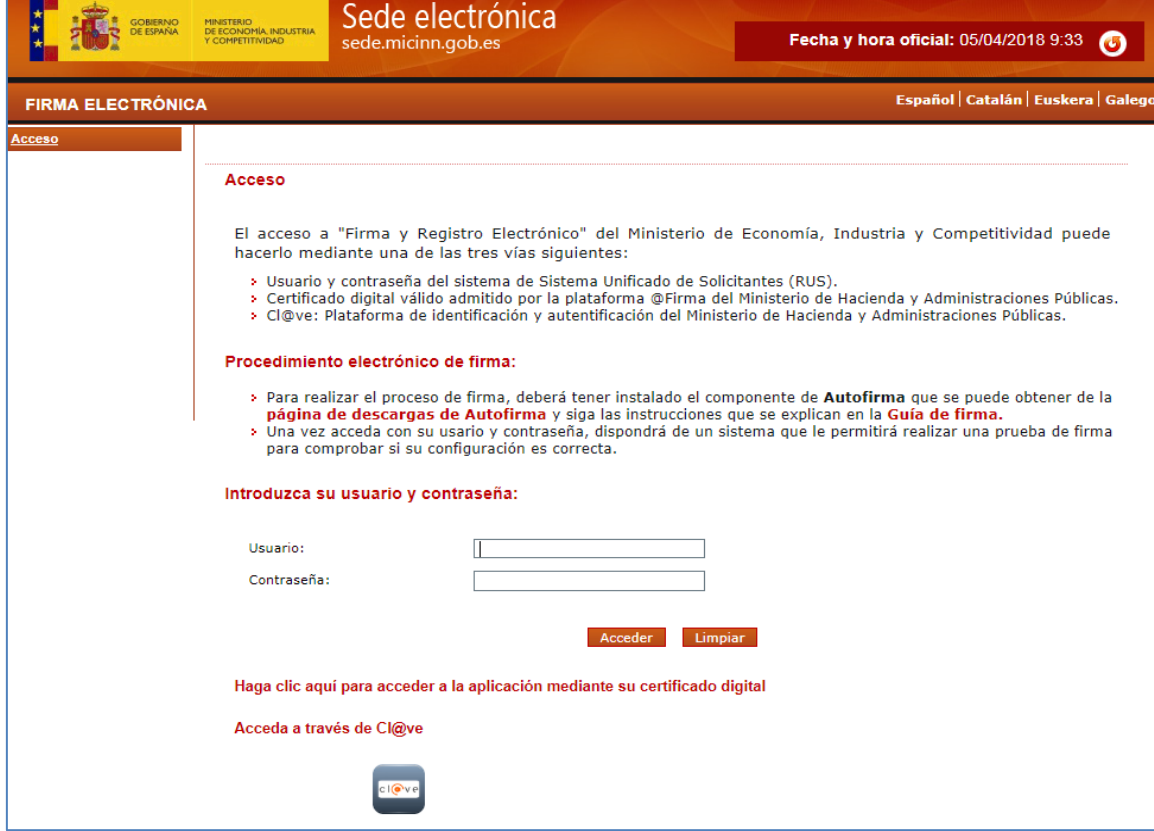

4.- Una vez dentro, se deberá seleccionar la solicitud a registrar y se pinchará en el botón "Iniciar proceso de firma"

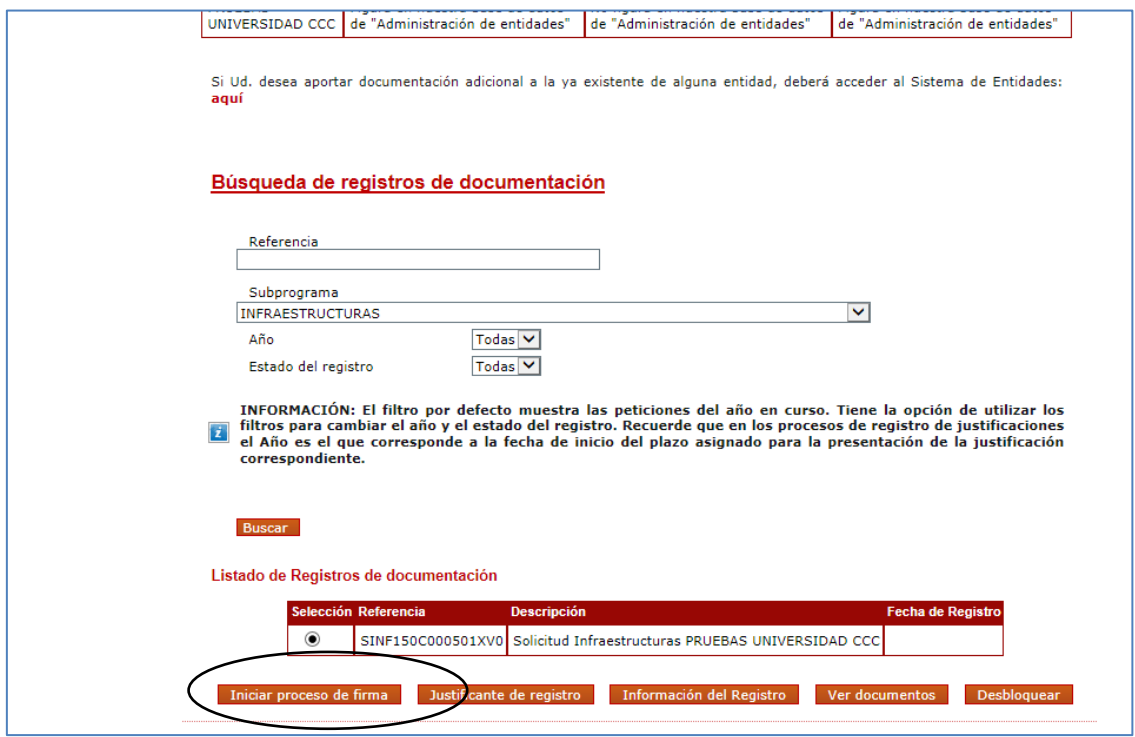

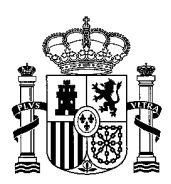

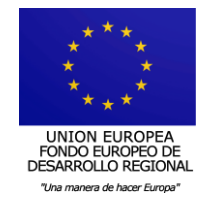

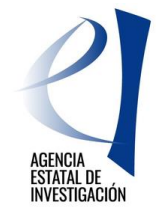

5.- A continuación, la plataforma de firma muestra el documento de solicitud pendiente de firmar y registrar electrónicamente:

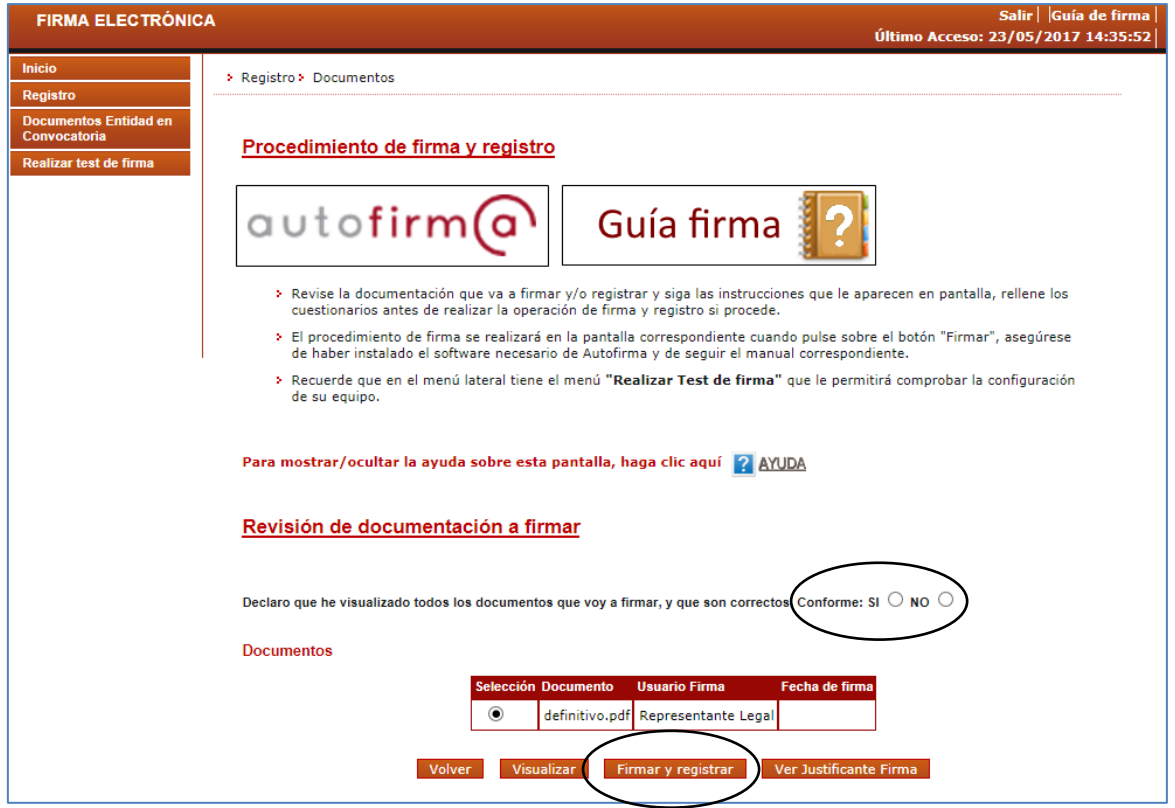

Para realizar la firma electrónica de este documento, se debe indicar si se está conforme con el documento a registrar y se pinchará en el botón "Firmar y Registrar".

6.- En la siguiente pantalla de la aplicación de firma, se debe indicar si la entidad solicitante autoriza o no a la Administración a consultar los certificados relativos a la Seguridad Social y las obligaciones tributarias de la entidad, y pinchar en el botón "Firmar".

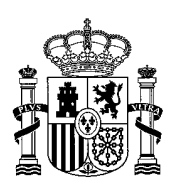

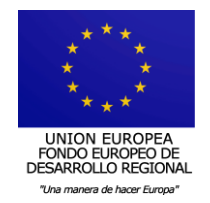

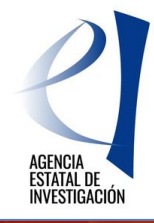

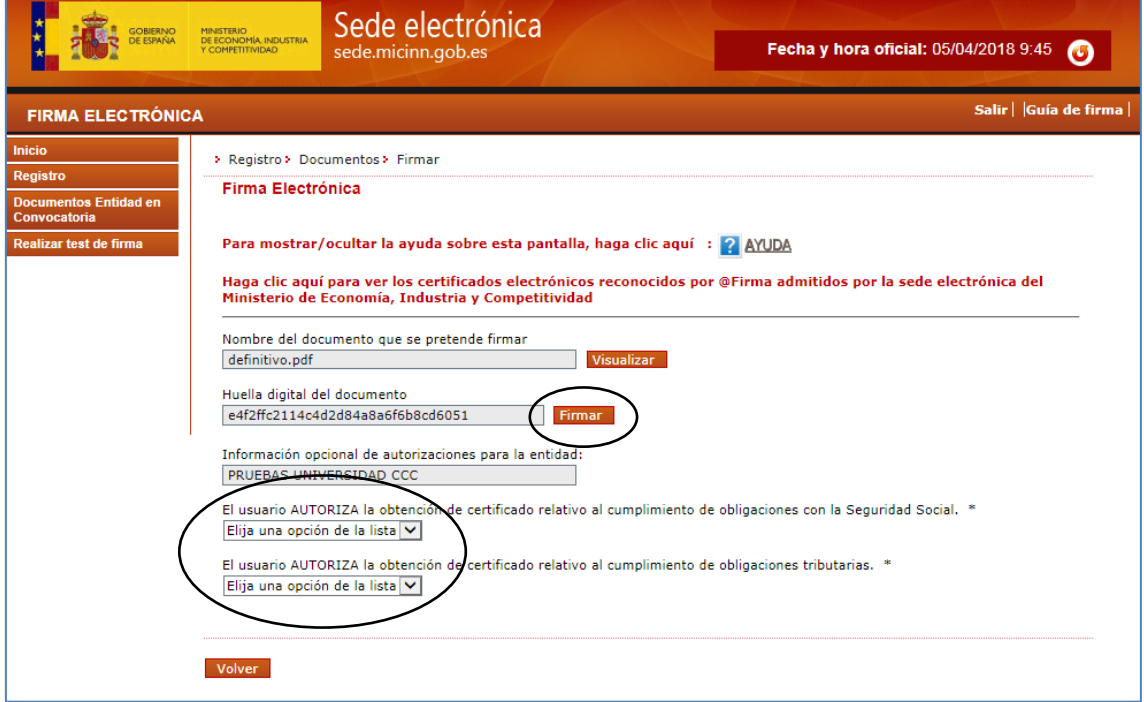

7.- Después, se debe realizar una copia del documento que se está registrando, y pinchar en el botón "Guardar firma y registrar"

Una vez finalizado este proceso, en la pantalla de inicio se podrá comprobar que la solicitud de ayuda contiene una fecha de firma y registro electrónico, lo que indica que el proceso de firma y registro electrónico se ha realizado correctamente. También se podrá obtener un documento justificativo del registro

------------------------

Para obtener más información acerca de la aplicación de Firma Electrónica consultar el siguiente link:

[https://sede.micinn.gob.es/portal/site/eSede/menuitem.df29f2378d5d10a0cee63510223041a0/?](https://sede.micinn.gob.es/portal/site/eSede/menuitem.df29f2378d5d10a0cee63510223041a0/?vgnextoid=6b60c24ff480d210VgnVCM1000001d04140aRCRD&vgnextfmt=formato1) [vgnextoid=6b60c24ff480d210VgnVCM1000001d04140aRCRD&vgnextfmt=formato1](https://sede.micinn.gob.es/portal/site/eSede/menuitem.df29f2378d5d10a0cee63510223041a0/?vgnextoid=6b60c24ff480d210VgnVCM1000001d04140aRCRD&vgnextfmt=formato1)

------------------------

# <span id="page-24-0"></span>**5. INSTRUCCIONES PARA ACCEDER A UNA COPIA DE LA SOLICITUD DE AYUDA FIRMADA Y REGISTRADA ELECTRÓNICAMENTE**

Para poder acceder a una copia de la solicitud de ayuda registrada electrónicamente, se debe acceder a la aplicación de "Firma Electrónica":<https://sede.micinn.gob.es/firmarsolicitud>

A dicha aplicación tendrá que acceder la persona que represente legalmente a la entidad solicitante de la ayuda con su nombre de usuario y clave de RUS, a través de Cl@ve o a través de su certificado digital.

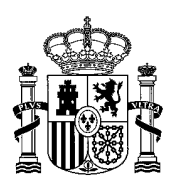

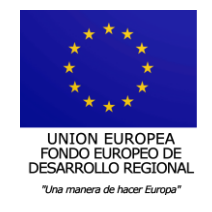

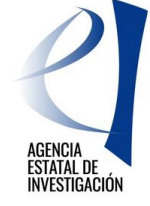

Una vez dentro, se seleccionará la solicitud registrada y se pulsará el botón "información del registro" para poder acceder al documento registrado. Podrá abrirse cada documento y realizar una copia en un PC.